## Distrikt Niedersachsen

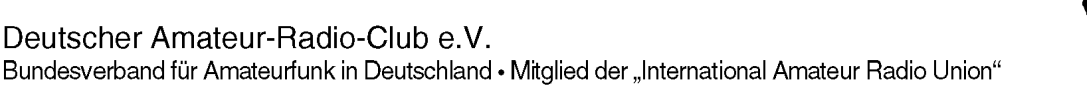

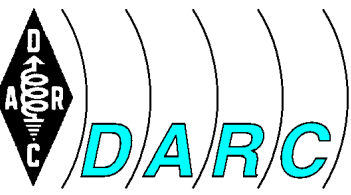

DARC Distrikt H c/o Karsten Heddenhausen Kalmiaweg 3 30627 Hannover

**Stv. Vorsitzender Distrikt H Karsten Heddenhausen DC7OS** Kalmiaweg 3 30627 Hannover Email: dc7os@darc.de Datum: 17.03.14

## **Programme für die Arbeit im OV und Distrikt**

Für die Arbeit im Ortsverband und Distrikt habe ich ein paar kleine Programme unter Windows erstellt, die auch von anderen genutzt werden können. Die Programme sind unter Windows7 und unter Windows8 lauffähig. Ältere Windows-Versionen habe ich nicht mehr im Einsatz. Ich kann dort daher keine Aussage zur Lauffähigkeit machen.

Die Programme wurde von mir für die Nutzung in meinem OV bzw. dem Distrikt H geschrieben. Sie sind aber alle so geschrieben, dass sie ohne Probleme für andere Ortsverbände oder Distrikte verwendbar sind.

**1. XLS2ICS:** Kalender für die Internet-Seite gibt es viele. Angefangen von einer einfachen Auflistung bis zum Google Kalender. Dieser hat aber ein gravierendes Problem. Alle Daten, die auf Google-Servern liegen, sind im freien Zugriff der amerikanischen Sicherheitsbehörden, da der sogenannte "Patriot Act" auch den Zugriff auf Computer amerikanischer Firmen im Ausland erlaubt. Insbesondere gilt dieses auch für Server, die im europäischen Raum eigentlich unter das europäische Datenschutzrecht fallen. Hier setzt das Programm an: Eine EXCEL-Datei mit den Terminen wird in eine Internet-Kalender-Datei (ICS-Datei) umgewandelt. Es gibt diverse kostenlose Skripte, die diese Kalender auf Internet-Seiten darstellen. Eine Einbindung in gängige Kalender auf dem PC und auf Smartphones ist ebenso möglich. Der DARC bietet auf seiner Portalseite auch so einen Kalender an.

Beispiele: [http://www.darc.de/distrikte/h/termine/,](http://www.darc.de/distrikte/h/termine/) <http://www.darc.de/distrikte/h/65/termine/>

Eine Dokumentation, wie diese Kalender eingebunden werden können, findet sich am Ende.

- **2. SonderDOK:** Vom Referat DX-und-HF-Funksport wird regelmäßig eine Liste der Sonder-DOKs veröffentlicht. Nun interessieren aber auf einer Distriktsseite nicht unbedingt sämtliche Sonder-DOK's die es in Deutschland gibt oder mal gegeben hat, sondern nur die, die aktuell im jeweiligen Distrikt vergeben sind. Das Programm erstellt aus der aktuellen Liste eine Datei, deren Inhalt in ein Tabellen-Control des TYPO3 Systems auf dem DARC Server kopiert werden kann. Damit ist das aktualisieren der Sonder-DOK-Liste eines jeden Distriktes einfach möglich. Beispiel: <http://www.darc.de/distrikte/h/sonder-doks/>
- **3. GMapsErzeugen:** Die Liste der Ortsverbände und deren OVV's wird regelmäßig durch die DARC Geschäftsstelle in Baunatal als Seite der jeweiligen Distrikte erstellt. Wenn jetzt aber ein mögliches neues Mitglied einen Ortsverband in seiner Nähe sucht, kommt er noch über die Übersichtskarte der Distrikte recht schnell zu "seinem"

## Distrikt Niedersachsen

Deutscher Amateur-Radio-Club e.V.

Bundesverband für Amateurfunk in Deutschland • Mitglied der "International Amateur Radio Union"

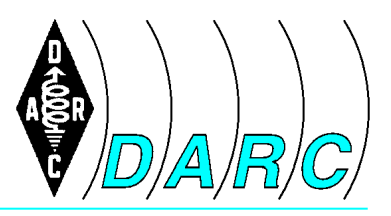

DARC Distrikt H c/o Karsten Heddenhausen Kalmiaweg 3 30627 Hannover

**Stv. Vorsitzender Distrikt H Karsten Heddenhausen DC7OS** Kalmiaweg 3 30627 Hannover Email: dc7os@darc.de Datum: 17.03.14

Distrikt. Aber dann geht die Suche los, wo ist was bei mir in der Nähe. Das Web heute hat da viele Möglichkeiten die Suche besser zu gestalten. Als Tool am weitesten verbreitet ist sicherlich Google Maps. Das Programm GMapsErzeugen hat als Grundlage eine EXCEL Tabelle mit den Informationen zu den Ortsverbänden. Daraus wird eine Internet-Seite erstellt, die für jeden Ortsverband einen Marker an deren OV-Treffpunkt enthält. Damit dieser Marker richtig gesetzt werden kann, muss natürlich die Adresse des OV-Treffpunktes möglichst genau angegeben werden. So Angaben wie "Auf der Straße zwischen Hintertupfingen und Kleinkleckersdorf ungefähr halbe Strecke" kann nicht sinnvoll ausgewertet werden und wird demzufolge auch nicht dargestellt. Bei einem Klick auf den Marker wird eine vergrößerte Ansicht der Karte dargestellt und gleichzeitig ein Fenster mit den Angaben zu dem Ortsverband geöffnet. Dieses Programm geht auf eine Idee von Gerrit DH8GHH zurück, dem dazu mein besonderer Dank gilt. Beispiel: [http://www.darc.de/h/unsere\\_ortsverbaende/](http://www.darc.de/h/unsere_ortsverbaende/)

Derzeit gibt es noch kleine Download-Möglichkeit für diese Programme. Wer Interesse an den Programmen hat, möge sich doch bitte bei mir per Email melden.

## Einbinden von Internet-Kalendern

- 1. Einbinden auf Android-Geräten: Das Einbinden von Internet-Kalender geht im Prinzip auch über den Google-Kalender. Dieser hat bloß, wie ich festgestellt habe, einen gravierenden Fehler in diesem Bereich: Sämtliche Uhrzeiten werden, unabhängig davon welche Zeitzone eingestellt ist, als UTC eingetragen. Daher habe ich mich nach einer Alternativen Möglichkeit umgesehen und diese auch gefunden: ICalSync2. Nach der Installation kann man in den Einstellungen für jeden Kalender ein neues Konto vom Typ ICalSync2. Dann kann man diverse Synchronisationseinstellungen vornehmen. Der wichtigste Punkt ist unter der Rubrik "Quelle" zu finden. Quelltyp muss URL sein, unter URL gibt man dann die URL des Kalenders an.
- 2. Einbinden in OUTLOOK: Den Download Link des Internet-Kalenders kopiert man in die Zwischenablage, mit der rechten Maustaste auf den Download-Link klicken und dann auf "Verknüpfung kopieren" (oder so ähnlich) klicken.

In OUTLOOK klickt man auf den Kalender. Auf der linken Seite befindet sich der Punkt "Meine Kalender". Diesen klickt man mit der rechten Maustaste an und wählt dann "Kalender hinzufügen" und "Aus dem Internet..." aus. In dem sich dann öffnenden Fenster klickt man mit der rechten Maustaste in das Eingabefeld und wählt dann "Einfügen" aus. Dann noch einmal auf "OK" und auf "Ja" klicken und schon öffnet sich ein weiterer Kalender. Da es etwas unschön ist, wenn man mehrere Kalender neben einander hat, kann man nun noch auf den kleinen Linkspfeil "Kalender überlagern" auf dem neuen Kalender-Tabulator klicken, damit die Kalender zusammen dargestellt werden.